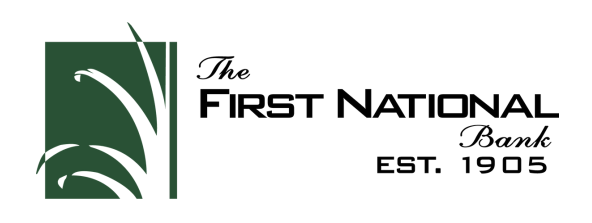

## HOW TO SET UP ALERTS

Select your name at the **1. 2.** Select "**Settings"**.bottom left of your screen.

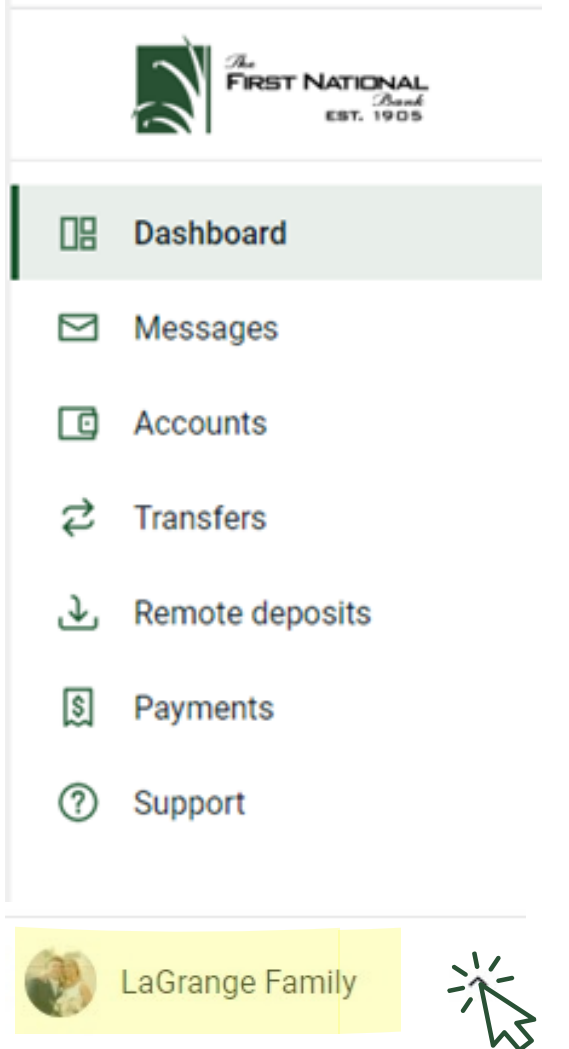

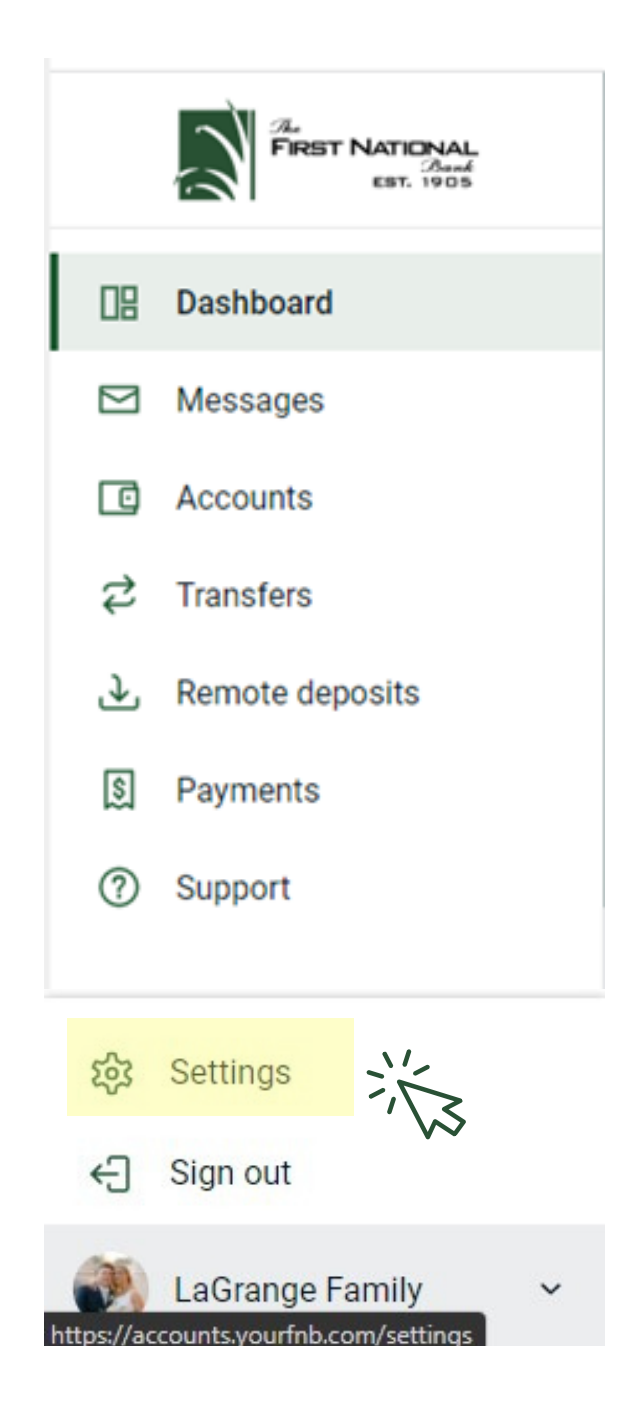

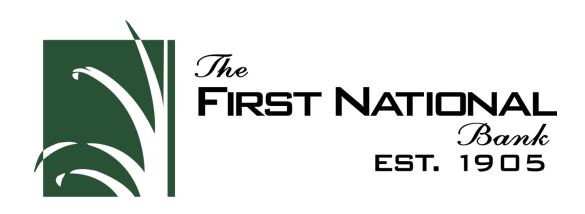

**3.** To modify <u>user alerts,</u> select **"User alerts",** then select the alert on the right side you would like to set or adjust.

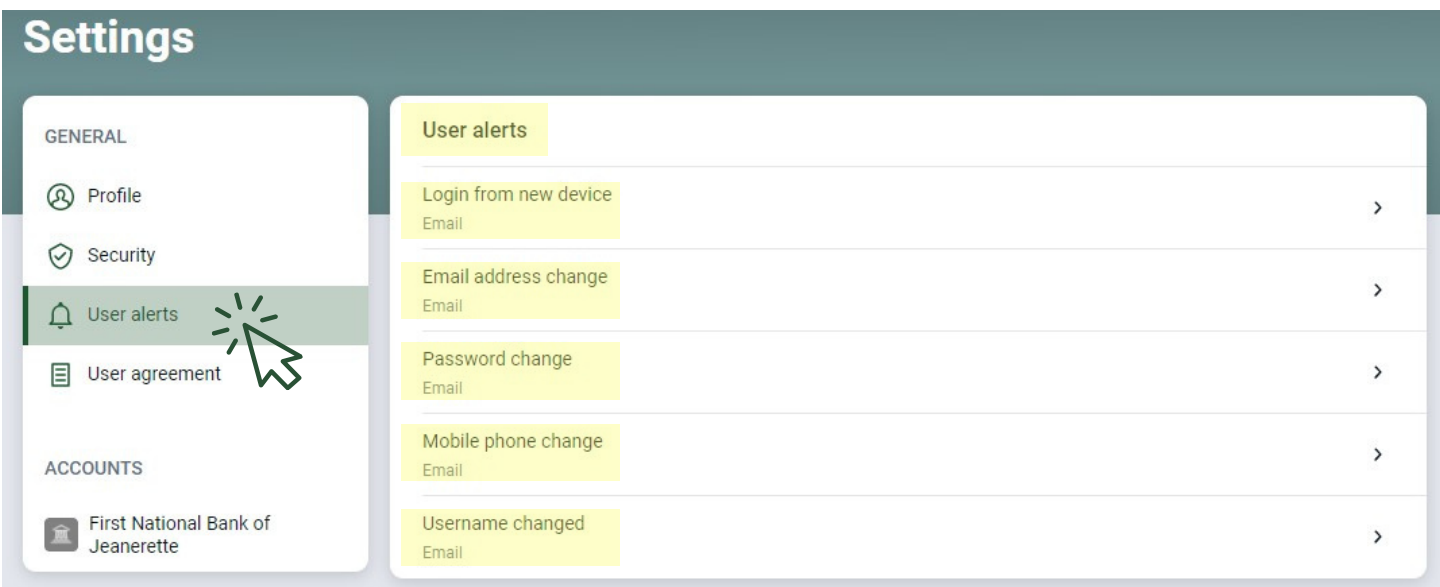

**4.** To modify <u>account alerts</u>, under "Accounts" select **"First National Bank of Jeanerette",** then select an account.

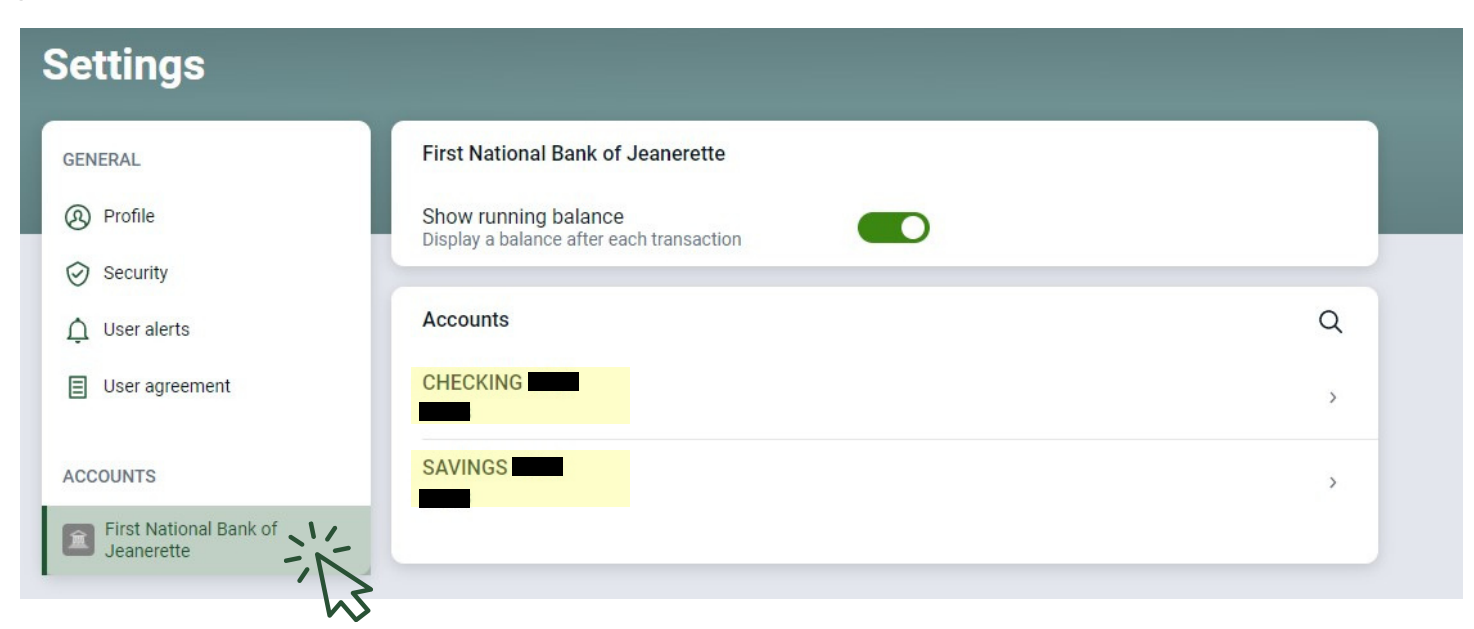

\***IF** modifying account alerts on a **mobile device**, once you select an account, you will need to select "Alert preferences" to add alerts.

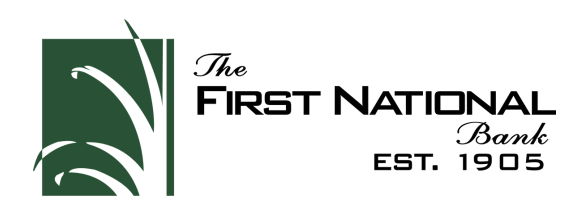

**5.** Select *"Balance",* to add balance alerts or select "*Transaction",* to add transaction alerts.

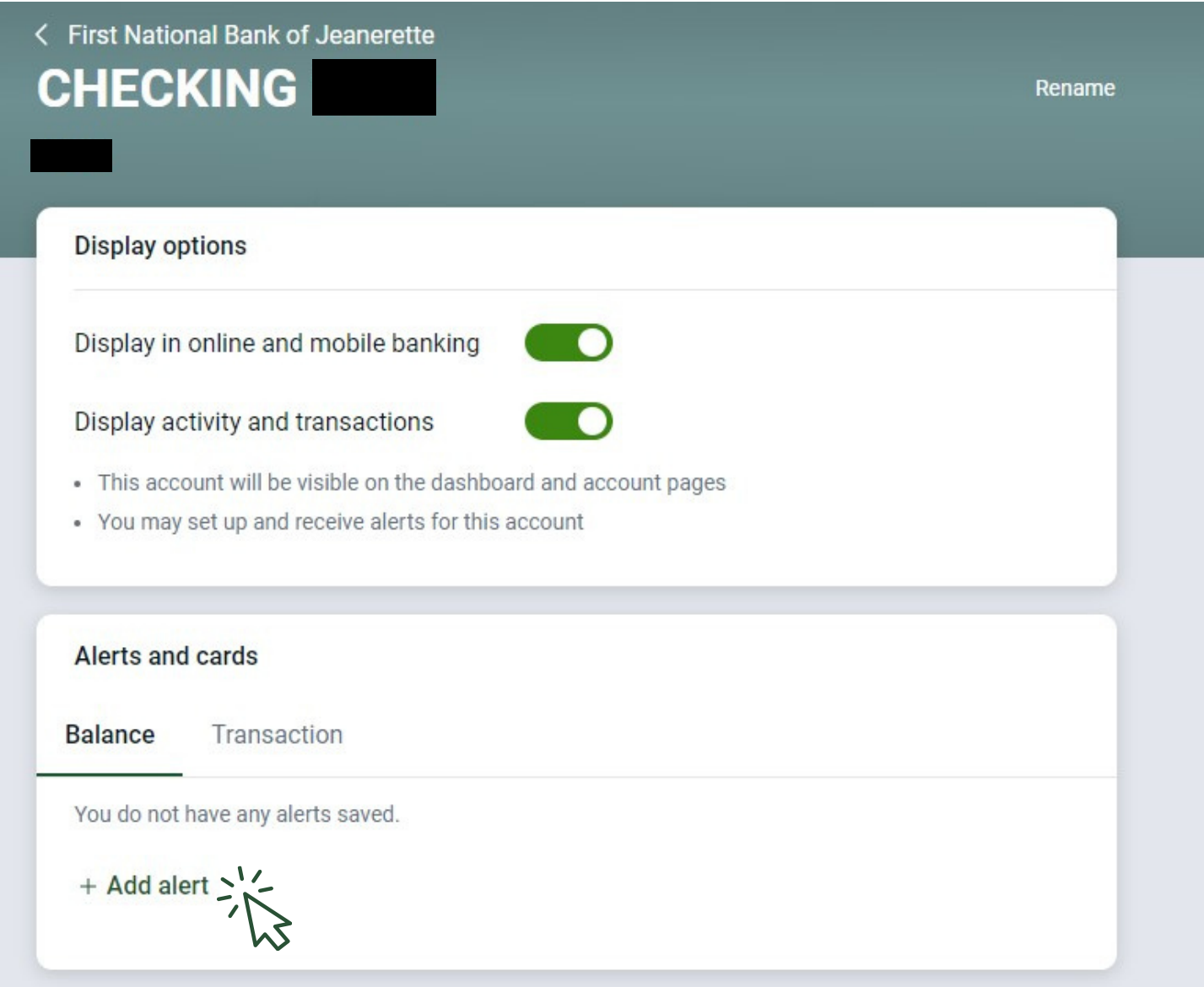